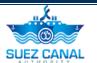

# **Suez Canal Authority**

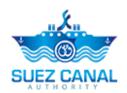

**E-Transit Request Service** 

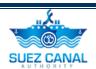

# **Table of Contents**

| Introduction                                       | 1  |
|----------------------------------------------------|----|
| Target Audience                                    | 1  |
| How this Guide is organized                        | 1  |
| E-Transit Request Service                          | 2  |
| Agent Workspace                                    | 2  |
| My Requests                                        | 3  |
| My Tasks                                           | 3  |
| My Messages                                        | 4  |
| My Representatives                                 | 4  |
| My Profile                                         | 5  |
| E-Transit Request Report                           | 5  |
| E-Transit Request Process (300 tons and more)      | 7  |
| Fees Estimation                                    | 8  |
| Transit Request                                    | 13 |
| E-Transit Request Report                           | 16 |
| Yacht Transit Request Process (less than 300 tons) | 18 |
| Vacht Transit Request (less than 300 Tons)         | 10 |

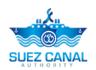

# Introduction

Suez Canal Authority website provide several services for the users, and through this manual, you will be introduced to the E-Transit Request Service.

# **Target Audience**

This Manual is designed to target the agent users of the website, to use the service of e-Transit Request in Suez Canal Authority website.

# How this Guide is organized

This Manual will guide the Agent user, through the:

E-Transit Request Service Process.

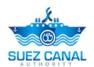

# E-Transit Request Service

E-Transit Request service allows the Agent user to request a transit through Suez Canal from the website.

### **Agent Workspace**

After Login with the Agent user, the agent can access the user work space by clicking Workspace, at top right of the page.

The Workspace have 4 sections:

- My Requests
- My Tasks
- My Messages
- My Representative
- > E-Transit Request Report
- My Profile

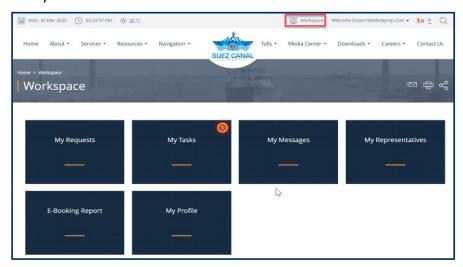

Figure 1: Work Space

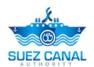

#### **My Requests**

In My Requests, the user can view the status of his pending requests, and can filter the requests by Dates, Service Name, Status and Request Number.

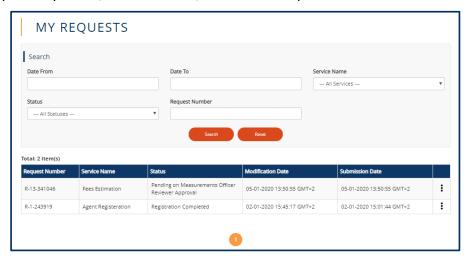

Figure 2: My Requests (Workspace)

### **My Tasks**

In My Tasks the user can view the tasks pending on his actions.

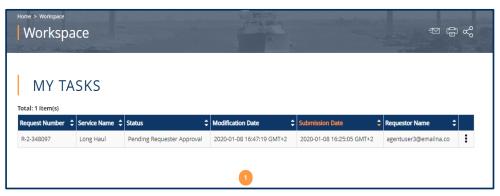

Figure 3: My Tasks (workspace)

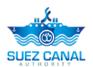

#### My Messages

From My Messages, the user can view the messages sent and received with SCA team.

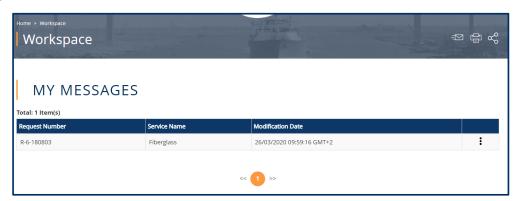

Figure 4: My Messages

#### My Representatives

The user can view the representatives which he added while registering, and the agent user can activate the representative email so they can login.

To activate the representative account, go to My Representatives from the workspace, and click the three dots icon next to the representative, then click **Activate**.

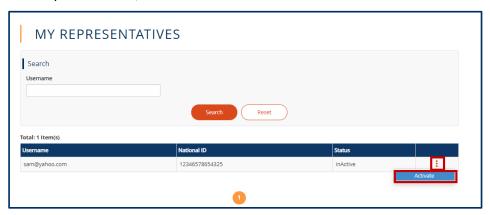

**Figure 5: Activate My Representatitves** 

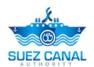

#### My Profile

From My Profile, the user, can update his information, and **Submit** the updates.

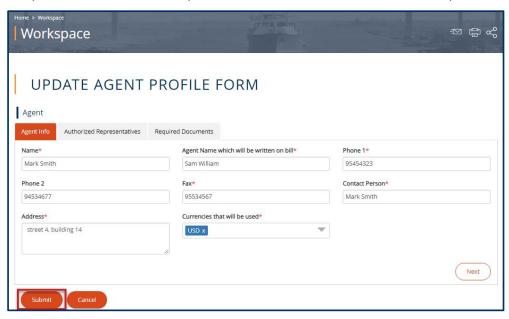

Figure 6: Update My Profile

#### **E-Transit Request Report**

Through the e-Transit Request report, the agent can view all of the requests history and details.

Go to workspace page, and click E-Transit Request Report.

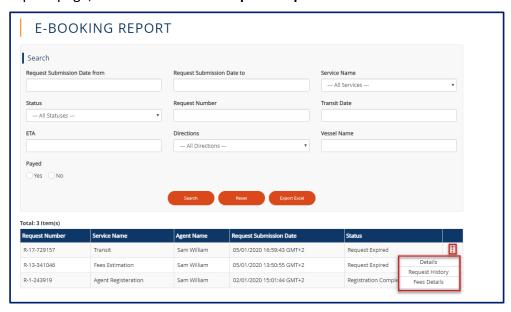

**Figure 7: Report Details** 

A list of the previous and ongoing request will be shown in a table, go to the request you want to view its details, history or fees details, and click the 3 dots icon and click **Details** or **Request History**, or **Fees Details**.

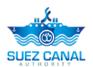

Click **Export Excel** button, to export an excel sheet with the requests history and details.

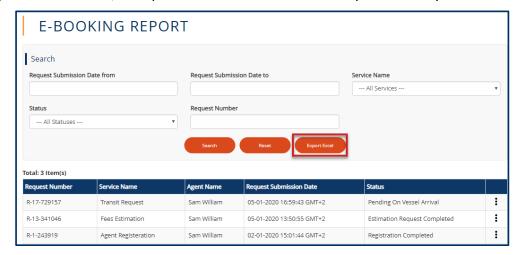

Figure 8: Export Excel

The excel sheet will be downloaded, and will contain the requests details.

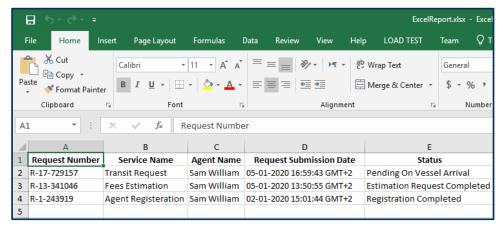

Figure 9: Excel Report

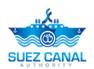

# **E-Transit Request Process (300 tons and more)**

To open the e-Transit Request service go to the navigation menu and hover over **Services**, a list will drop, select **Transit Request**.

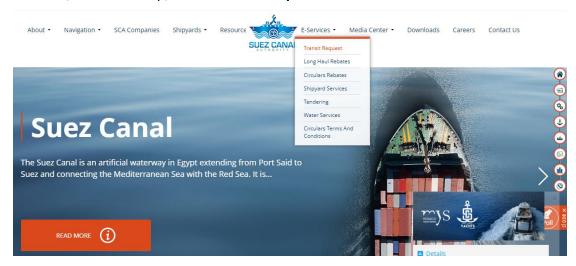

**Figure 10: E-Transit Request Services** 

- ➤ E-Transit Request service is divided into 3 Sections:
  - Fees Estimation
  - My Representative (To active the representatives accounts)
  - E-Transit Request Report

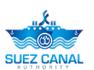

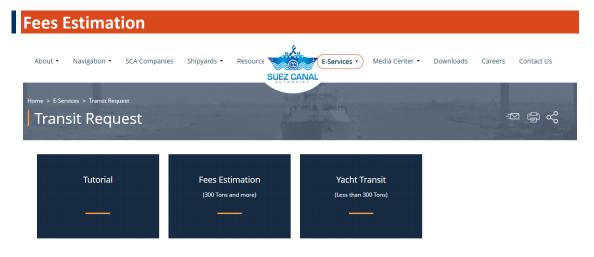

Figure 11: Fees Estimation

From the e-Transit Request page, click **Fees Estimation**, to enter the vessel details.

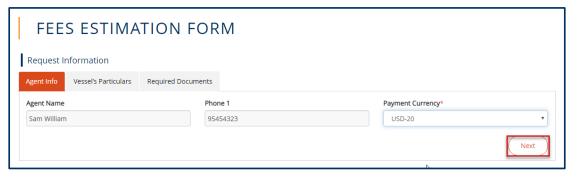

Figure 12: Agent Info

Agent Info form will appear, select the currency from the **Payment Currency** drop-down list, then click **Next**.

Vessel's Particulars form will appear, add the form details as following:

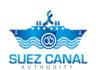

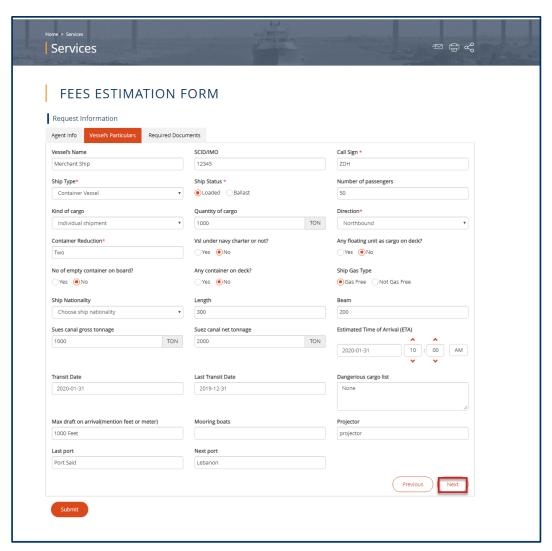

Figure 13: Vessel's Particulars

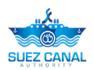

| Field                               | Field Description                                                                                                    |
|-------------------------------------|----------------------------------------------------------------------------------------------------|
| Vessel's Name                       | Type the ship name                                                                                                    |
| SCID/IMO                            | Type SCID or IMO numbers                                                                                                    |
| Call Sign                           | Type the ship call sign letters                                                                                                    |
| Ship Type                           | Select from the drop-down list the ship type.                                                                                                    |
| Ship Status                         | Select the status radio button whether the ship is Loaded or Ballast.                                                                                                    |
| Number of passengers                | Type the number of passengers on board                                                                                                    |
| Kind of cargo                       | Select from the drop-down list the ship cargo type.                                                                                                    |
| Quantity of cargo                   | Type the amount of cargo in Ton.                                                                                                    |
| Direction                           | Select from the drop-down list the ship direction.                                                                                                    |
| Container Reduction                 | Type the ship Container Reduction                                                                                                    |
| Vsl under navy charter or not?      | Select the radio button Yes or No, based on whether the ship belongs to the military or not. (If Yes; few fields will appear, add their details according to the fields)              |
| Any floating unit as cargo on deck? | Select the radio button Yes or No, based on whether the ship contains floating cargo or not. (If Yes, Dimension of floating unit fields will appear add them according to the fields) |
| No of empty container on board?     | Select the radio button Yes or No, based on whether the ship contains empty containers or not. (If Yes; few fields will appear add them accordingly).                                 |
| Any container on deck?              | Select the radio button Yes or No, based on whether the ship contains containers on deck. (If Yes; few fields will appear add them accordingly)                                       |

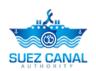

| Ship Gas Type                                | Select the radio button Gas Free or Not Gas<br>Free, based on whether the ship contains gas<br>containers or not. (If Not Gas Free; few fields<br>will appear add them accordingly) |
|----------------------------------------------|----------------------------------------------------------------------------------------------------|
| Ship Nationality                             | Select the Ship Nationality from the drop-down list                                                                                                    |
| Length / Beam                                | At the Length text-box type the ship length, and at the Beam text-box type the width of the ship.                                                                                   |
| Sues canal gross tonnage / Net tonnage       | Type the amount in ton according to the fields.                                                                                                    |
| Estimated Time of Arrival (ETA)              | Type or select the ship date and time of arrival at the canal.                                                                                                    |
| Transit Date                                 | Select the ship transit date through the canal.                                                                                                    |
| Last Transit Date                            | Select the ship last transit date through the canal.                                                                                                    |
| Dangerous cargo list                         | List the dangerous items on the ship if any.                                                                                                    |
| Max draft on arrival (mention feet or meter) | Type the max draft of the ship.                                                                                                    |
| Mooring boats/ Projector                     | Type the Mooring boats and Projector details, according to the fields.                                                                                                    |
| Last port/ Next port                         | Type the Last port the ship have passed and the next port which the ship will pass, according to the fields.                                                                        |

After adding the vessel's details click **Next**.

Required Documents section will appear, you are requested to upload the following documents:

- Suez Canal Tonnage Certificate
- Ship's Registry
- Class hull and machinery certificate
- Manifest of Cargo
- B/L Certificate
- Stowage plan for the cargo

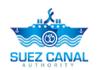

At the **Document Name** text-box, type the document name which you will upload, and at the **Document** area, click Choose File, and upload the document, then click **Add** button, to add the other documents.

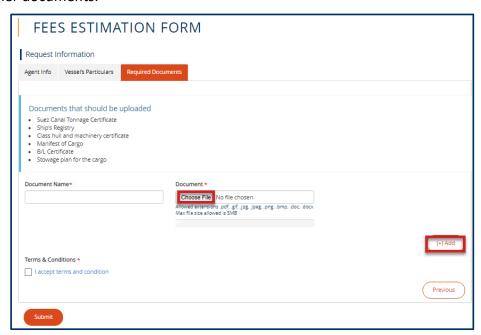

**Figure 14: Required Documents** 

After uploading all the documents, select the check-box I accept terms and conditions, then click **Submit**, to submit the fees estimation request.

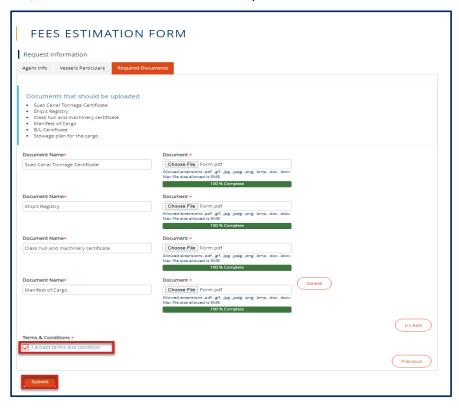

**Figure 15: Submit Fees Estimation Form** 

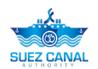

The request will be submitted and will be reviewed by Suez Canal Authority team, and you will receive an email of their response with the measurement fees.

The agent will pay the measurement fees, at the facility, in order to be able to perform the ship transit request.

Note: Ship Measurement fees estimation has expiry date to be payed, and the system will notify the agent before the expiration date.

#### **Transit Request**

After the agent pay the fees estimation he shall perform the transit request to assure the vessel transit date and details.

➤ To perform the Transit Request perform the following:

Go to **Workspace**, and select **My Requests**, and next the fees estimation request click the 3 dots icon next to the request, then click **Details**.

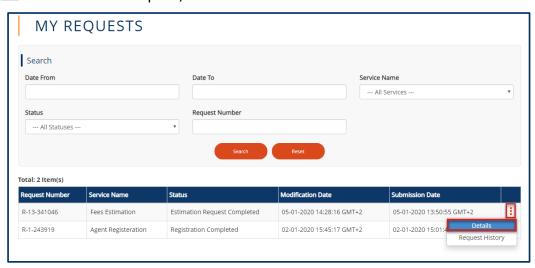

**Figure 16: Fees Estimation Request Details** 

Fees Estimation form will appear, select **Apply for transit request**, from Action to be Taken drop-down list.

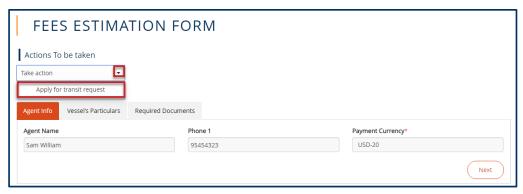

**Figure 17: Apply for Transit Request** 

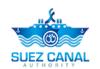

Transit Request form will open, vessel's particulars details will appear, enter the **Transit Date** & **ETA** time and date, then click **Next** at the right bottom of the form.

Note: The Transit date can't be greater than the expiration date of fees estimation request. The system will notify the agent by email, before the expiration date.

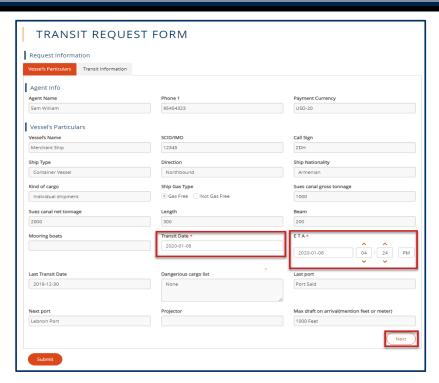

Figure 18: Transit Request (Vessel's Particular)

Transit Information form will open, start adding the details as following:

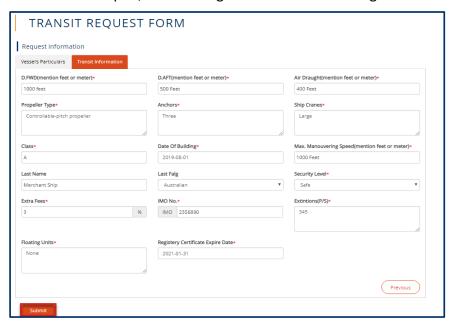

**Figure 19: Transit Information** 

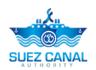

| Field                                         | Field Description                                                                        |
|-----------------------------------------------|------------------------------------------------------------------------------------------|
| D.FWD (Mention feet or meter)                 | Type the Measurement in feet or meter.                                                   |
| D.AFT (Mention feet or meter)                 | Type the Measurement in feet or meter.                                                   |
| Air Draught (Mention feet or meter)           | Type the Air Draught measurement in feet or meter.                                       |
| Propeller Type                                | Type the ship propeller type                                                             |
| Anchors                                       | Type the Anchors information                                                             |
| Ship Cranes                                   | Type the ship cranes information                                                         |
| Class                                         | Type the Class                                                                           |
| Date Of Building                              | Select the date                                                                          |
| Max. Manouvering Speed(mention feet or meter) | Type The maximum speed                                                                   |
| Last Name                                     | Type the ship last name                                                                  |
| Last Flag                                     | Type the last ship nationality flag                                                      |
| Security Level                                | Select from the drop-down list the security level                                        |
| Extra Fees                                    | Type the extra fees percentage you are willing to pay if the ship didn't arrive in time. |
| IMO No.                                       | Type the IMO number.                                                                     |
| Extintions (P/S)                              | Type the Extintions.                                                                     |
| Floating Units                                | Type the Floating Units details                                                          |
| Registry Certificate Expire Date              | Select the expiry date.                                                                  |

After adding the details, click **Submit**.

➤ The Marine officer will review the dates of the transit, and you will receive a confirmation mail, and your request will be pending on arrival.

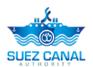

#### **E-Transit Request Report**

Through the e-Transit Request report, the agent can view all of the requests history and details.

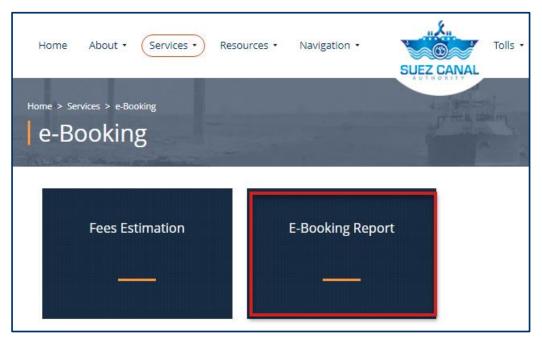

Figure 20: E-Transit Request Report

Go to E-Transit Request service page, and click **E-Transit Request Report**.

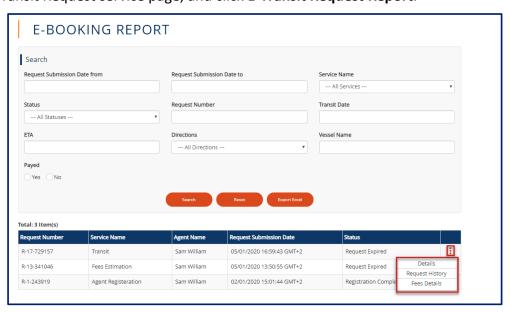

Figure 21: Report Details

A list of the previous and on going request will be shown in a table, go to the request you want to view its details, history or fees details, and click the 3 dots icon and click **Details** or **Request History**, or **Fees Details**.

Click **Export Excel** button, to export an excel sheet with the requests history and details.

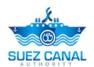

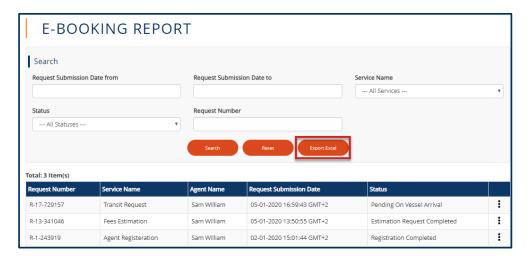

Figure 22: Export Excel

The excel sheet will be downloaded, and will contain the requests details.

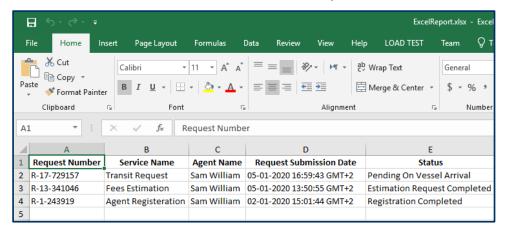

Figure 23: Excel Report

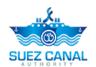

# **Yacht Transit Request Process (less than 300 tons)**

To open the e-Transit Request service go to the navigation menu and hover over **Services**, a list will drop, select **Transit Request**.

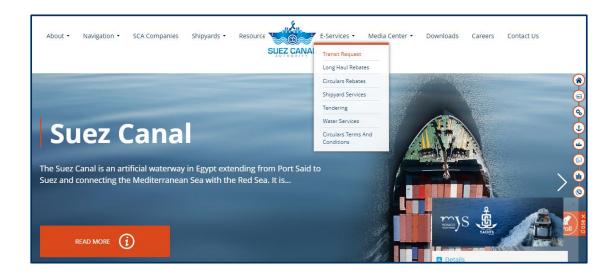

**Figure 24: E-Transit Request Services** 

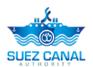

### Yacht Transit Request (less than 300 Tons)

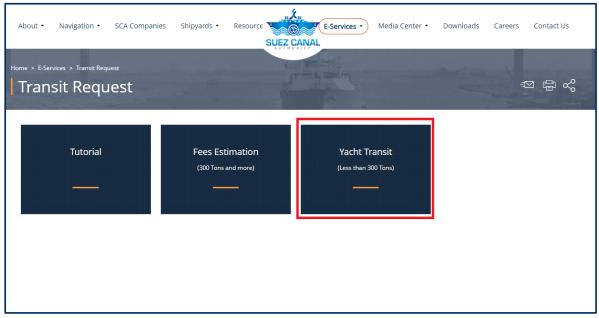

Figure 25: Yacht Transit

- 1. Select Yacht Transit from Transit Request form to enter unit information.
- 2. Transit Information form will open, start adding the unit details as following:

# ENTRANCE REQUEST FORM

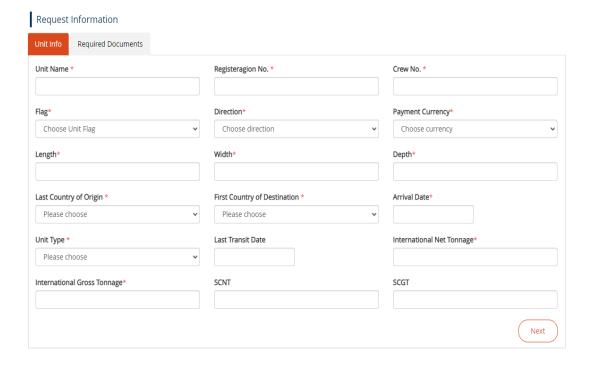

Figure 26: unit Information

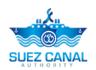

| Field                       | Field Description                                            |
|-----------------------------|--------------------------------------------------------------|
| Unit Name                   | Type unit name.                                              |
| Registration No.            | Type the registration Number.                                |
| Crew No.                    | Type the Crew Number.                                        |
| Flag                        | Type the vessel flag.                                        |
| Direction                   | Select the direction according to the direction of the unit. |
| Payment Currency            | Select the payment currency.                                 |
| length                      | Type the unit length.                                        |
| Width                       | Type the unit width.                                         |
| Depth                       | Type The unit depth.                                         |
| Last Country of origin      | Select the last country of origin.                           |
| Arrival Date                | Type the unit arrival date                                   |
| Unit Type                   | Select from the drop-down list the unit type.                |
| Last Transit Date           | Type the transit date.                                       |
| International Net Tonnage   | Type the international net tonnage.                          |
| International Gross Tonnage | Type the international gross tonnage.                        |
| SCNT                        | Type Suez Canal net tonnage                                  |
| SCGT                        | Type Suez Canal gross tonnage.                               |

3. After adding the unit's details click **Next**.

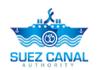

- 4. Required Documents section will appear, you are requested to upload the following documents:
  - Crew Certificate
  - Ship's Registry
  - certificate
- 5. At the **Document Name** text-box, type the document name which you will upload, and at the **Document** area, click Choose File, and upload the document, then click **Add** button, to add the other documents.

#### **ENTRANCE REQUEST FORM**

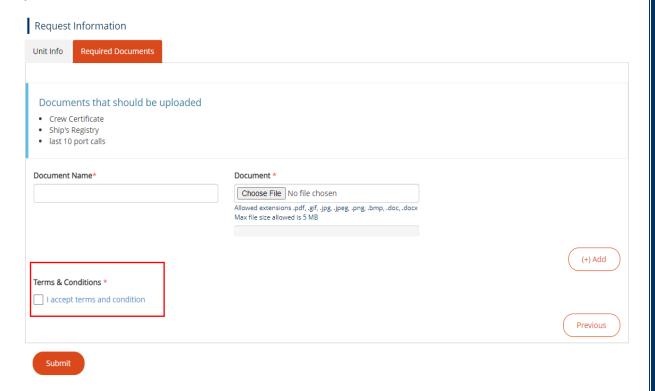

**Figure 27: Required Documents** 

- 6. After uploading all the documents, select the check-box I accept terms and conditions, then click **Submit**, to submit the fees estimation request.
- 7. The request will be submitted and will be reviewed by Suez Canal Authority team.
- 8. After reviewing the application, estimating the initial fees, and confirming the arrival of the yacht, the application will be transferred to the agent to determine the required transit date.
  - 9. Enter Transit Date

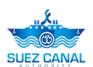

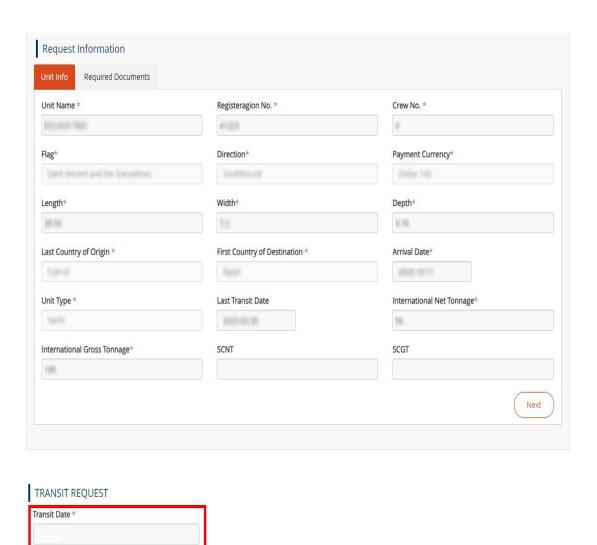

Figure 28: Enter transit date